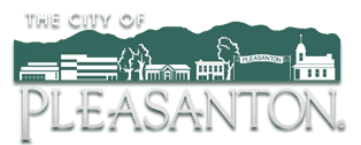

## **Customer Portal**

Access the Customer Portal at [https://pleasantonwater.smartcmobile.com](https://pleasantonwater.smartcmobile.com/portal/)/portal/ Register your account online with these 3 easy steps:

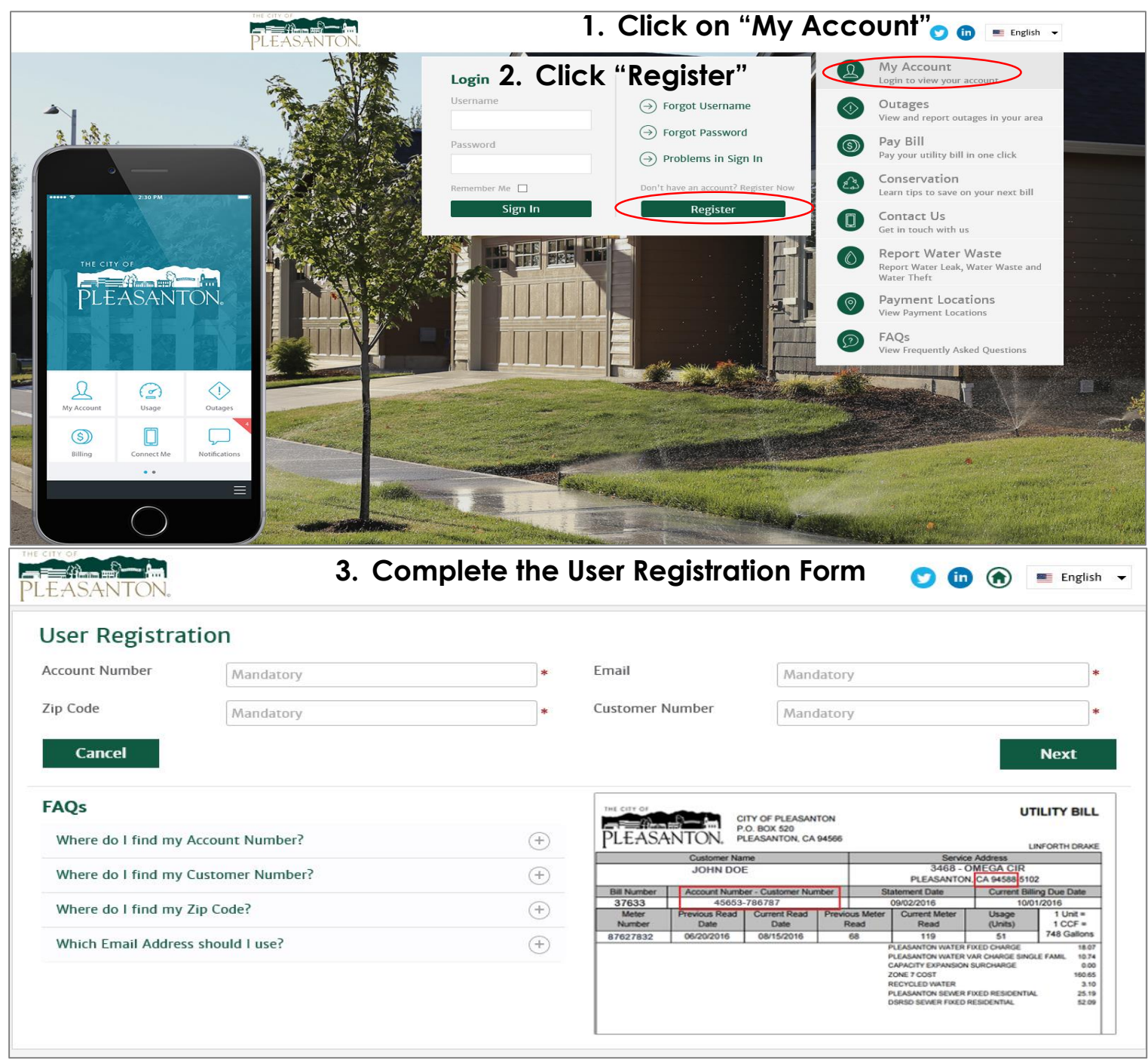

Once you have completed the form, you will receive an activation email to the email provided. The activation email will be available for 24 hours only. You are now logged in and able to take advantage of all of the benefits our new utility billing system has to offer!

## **Mobile App**

You can also download the Pleasanton Water app on the iTunes App Store and Google Play App Store. To get started, follow the same registration process.

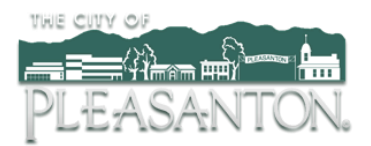

**Once you have registered for the new customer portal, take advantage of all the benefits our new utility billing system has to offer! For even faster notification of suspected leaks on your property, click "Settings" under your account icon. 1**

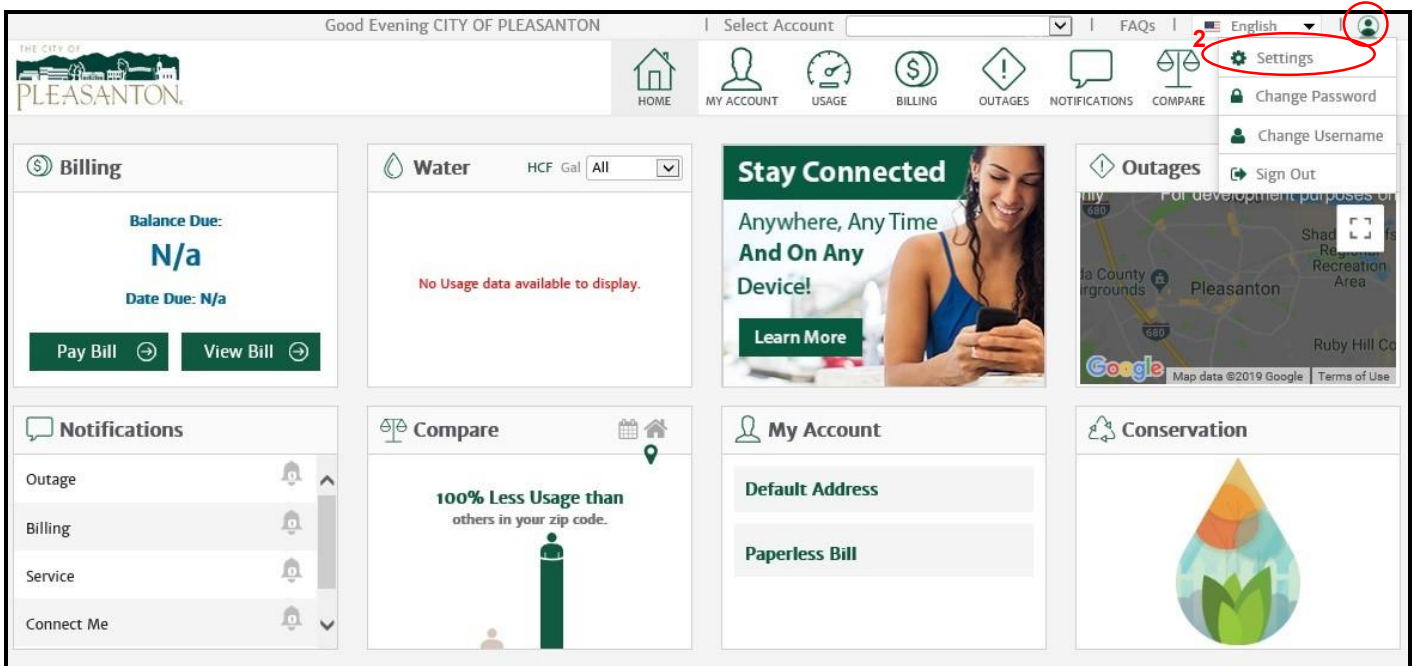

**Then select and enter in your notification preferences next to "Leak Alert". (Select "Push" for text and/or "Email" for email notifications)**

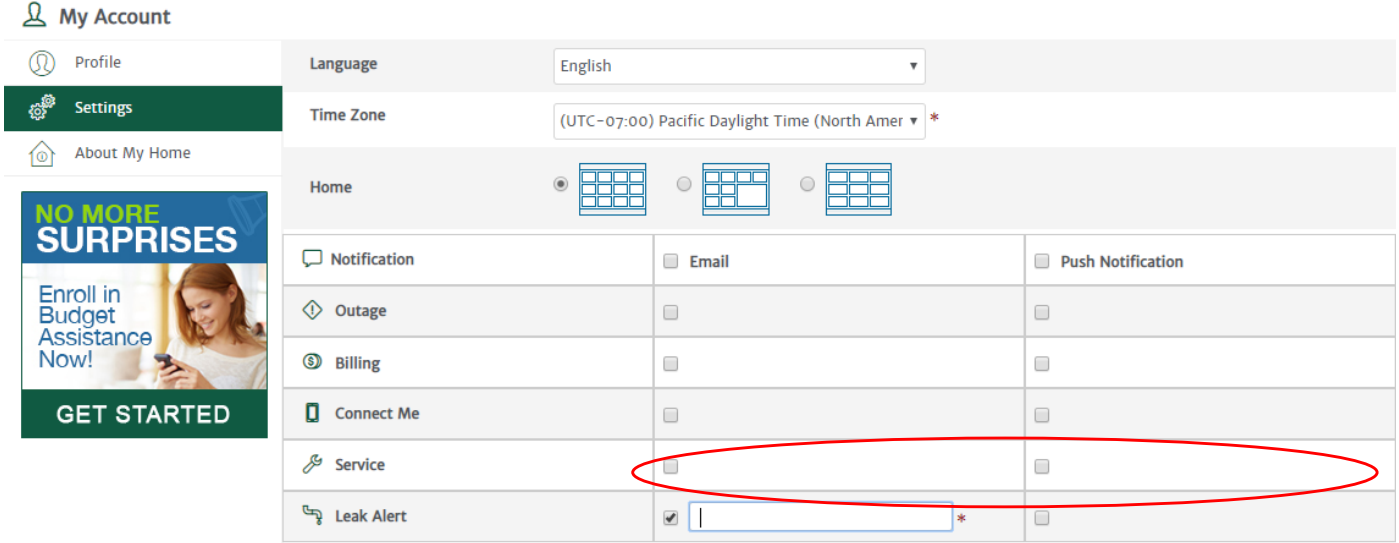

**Questions?** 

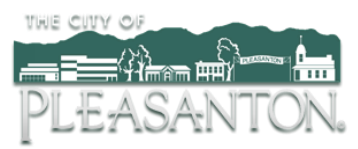

## **Customer Portal**

Access the Customer Portal at [https://pleasantonwater.smartcmobile.com](https://pleasantonwater.smartcmobile.com/) View your water usage with the following steps:

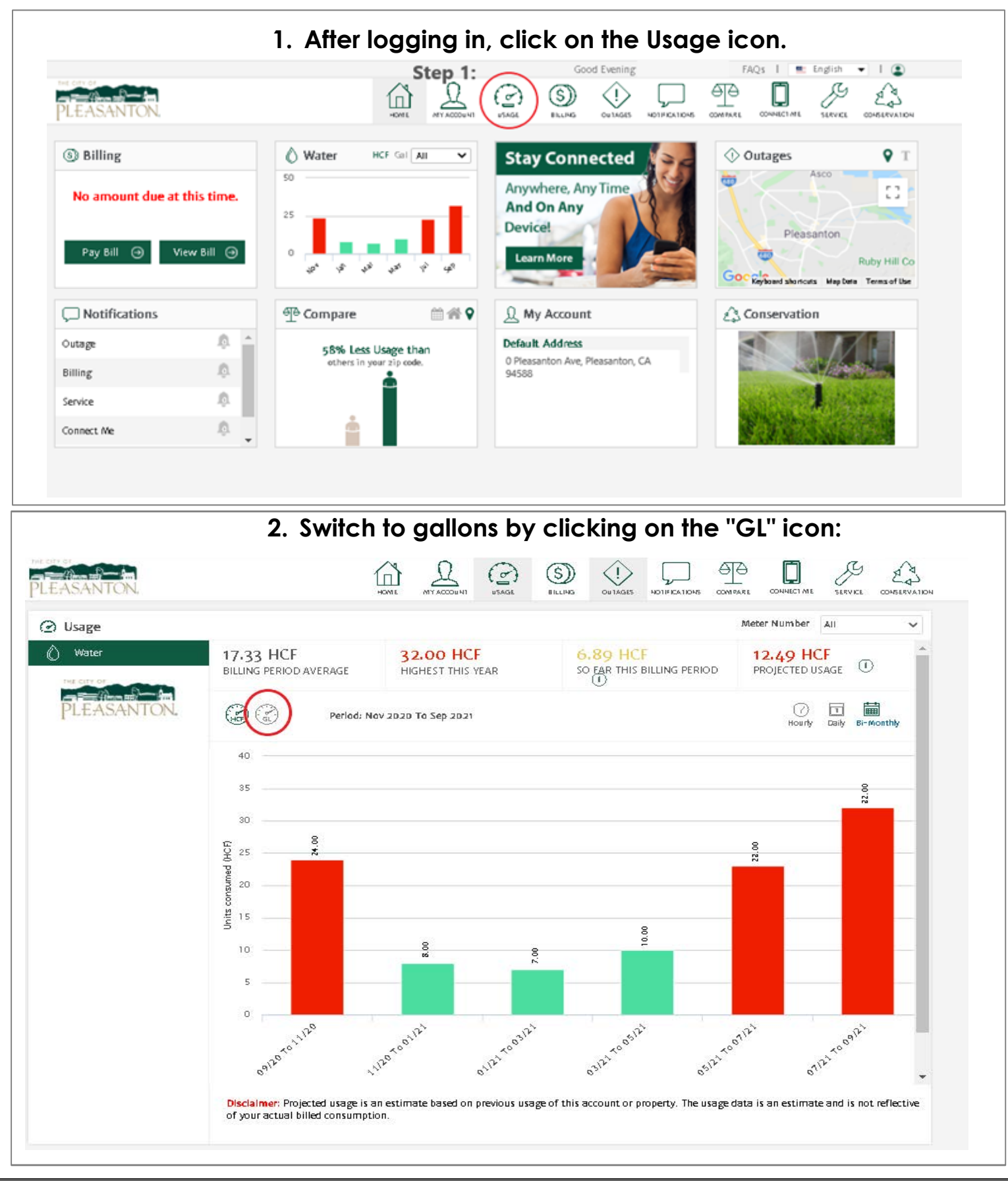

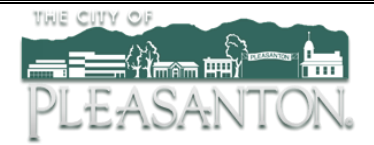

**3. View bi-monthly, daily and hourly usage (please note, daily consumption may not show for current date as data is delayed - to change date, click on"select date"):**

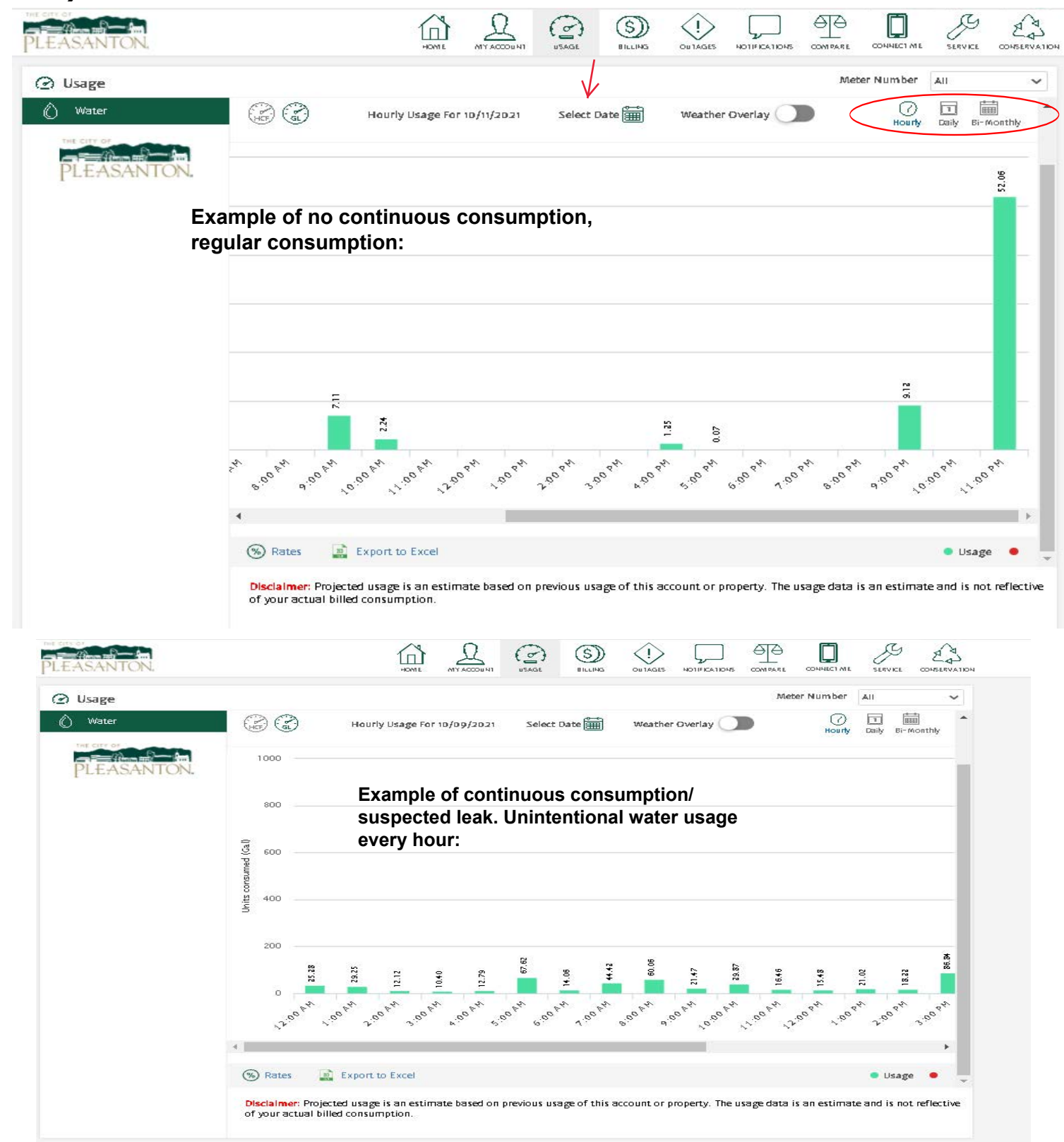

**Questions? Contact the Operations Services Department at (925)931-5500**